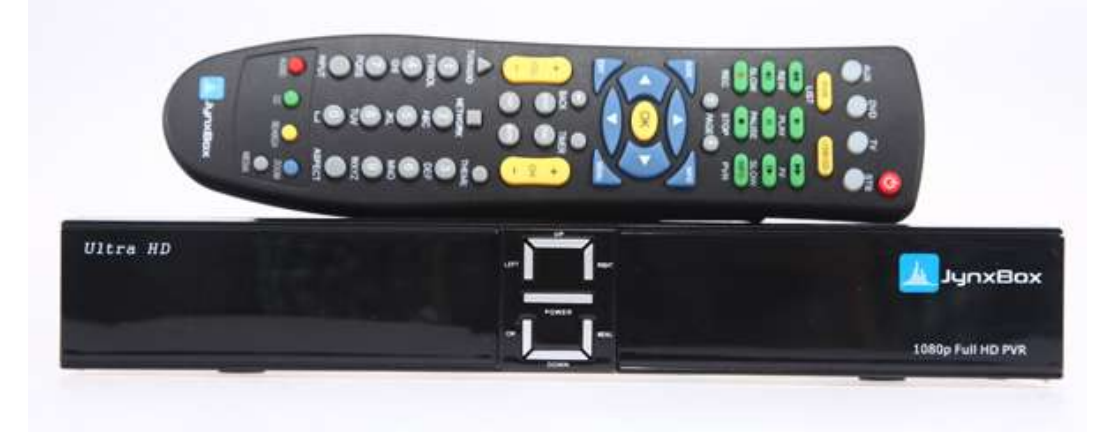

#### **Where to start…**

Get the latest bin file that works. This may require some work but as of this writing –

JX\_NA\_Firmware\_v233\_dual.bin works best for V2.

JX\_NA\_Firmware\_v237\_dual.bin works for some with V2 but may have multiple server issues.

JX\_NA\_Firmware\_v239\_dual.bin works for all models but was meant for use with the new USB wifi adapter.

We are currently waiting for new bins to resolve PVR and scanning issues.

UnZip or UnRar the file into a separate directory so it's easy to find.

#### **Prepare a USB drive…**

Take your 8 /16 /32 GB USB drive and format it to NTFS file system. That format works best with Jynxbox. Your PC should be able to do this or you can format it in your Jynx but this will take a long time. Put your bin file on the USB drive. That makes your USB ready to go.

#### **Hook up the Jynxbox…**

Make your job easy. Start out with the component AND HDMI connected to your TV set.

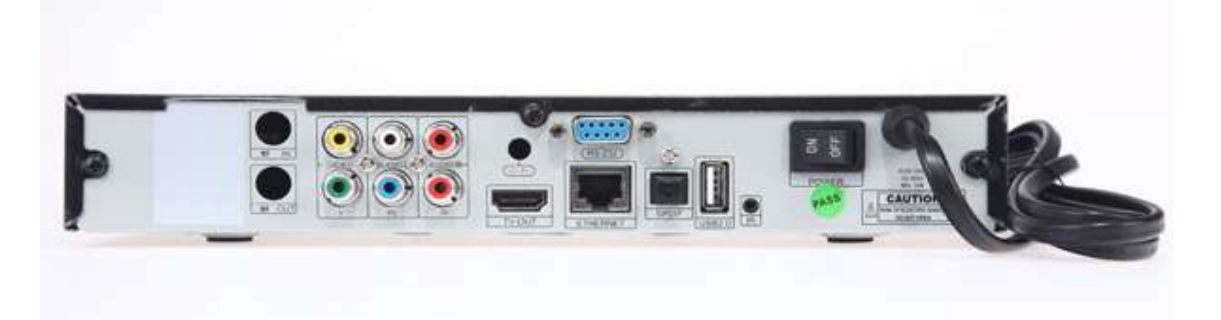

Back Panel looks like this. Component cables goto the bottom green/blue/red RCA connectors. NEVER work on your cables while the Jynxbox is powered up or on STANDBY. Pull the plug. Your LNB cable goes to the top LH F-connector marked RF-In. HDMI is marked as is Ethernet port. For now, connect your Jynxbox to a wired port directly to your router. When you have it all wired up turn on the TV and finally, turn on the Jynx.

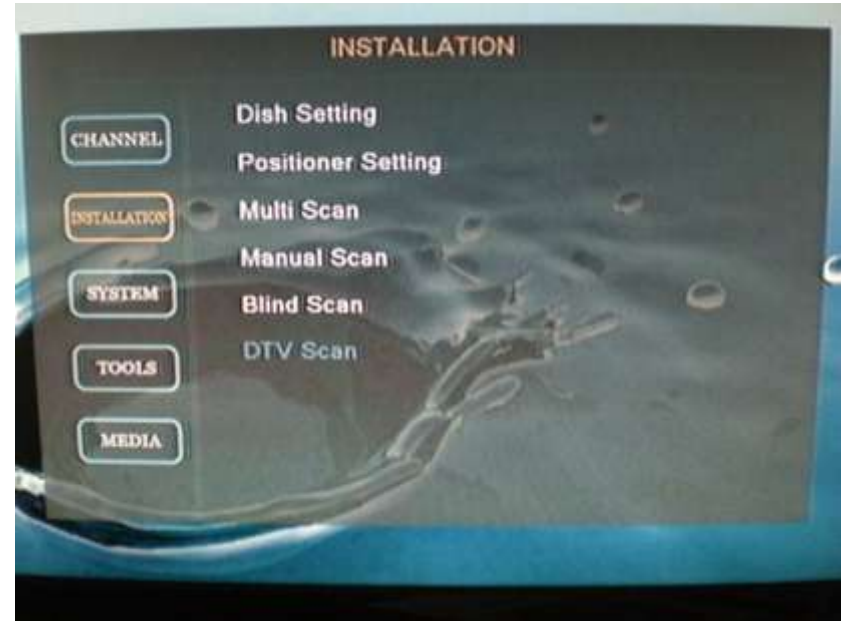

After the splash screen comes on you should come to this main menu.

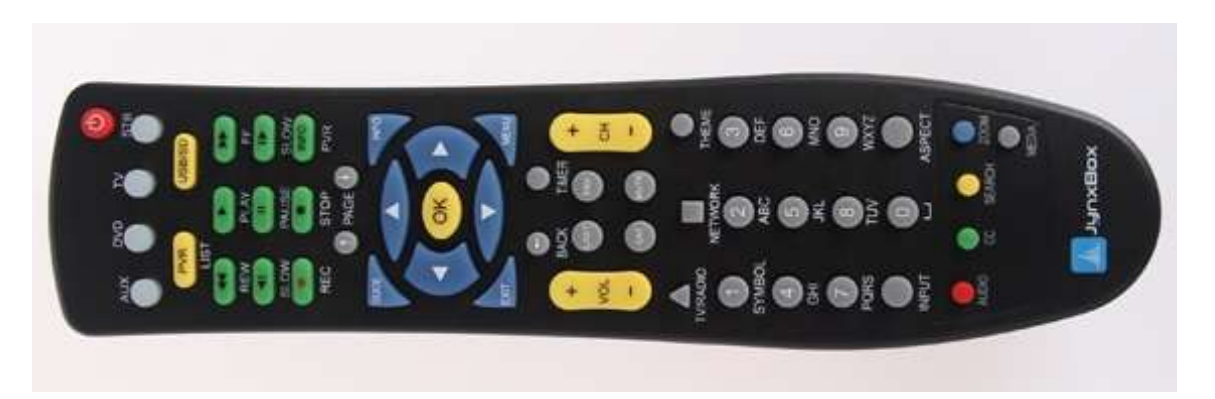

If you cannot see the menu on your TV's HDMI then you will have to press the (ASPECT) button on the remote. It is on the lower RH just above the (BLUE) button. Wait 5 seconds after you press the button to see the results of any change. Your TV may also be the culprit. I will let you to work this out. Just remember that if you get lost the AV or Component outputs will always show you a picture so you can get back to where you need. The HDMI is also found at Menu / System /AV Settings.

Next you will want to load the latest bin. Always load bin files in the front USB port. It is behind the door on the RH side. It pulls down to open.

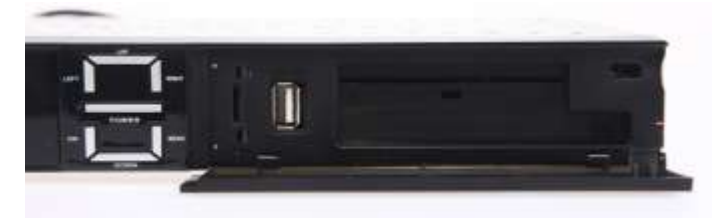

Insert the USB stick into the front port. A message will flash to show that the Jynx sees the USB stick. Now, using the remote goto menu / tools / Update by USB (OK)

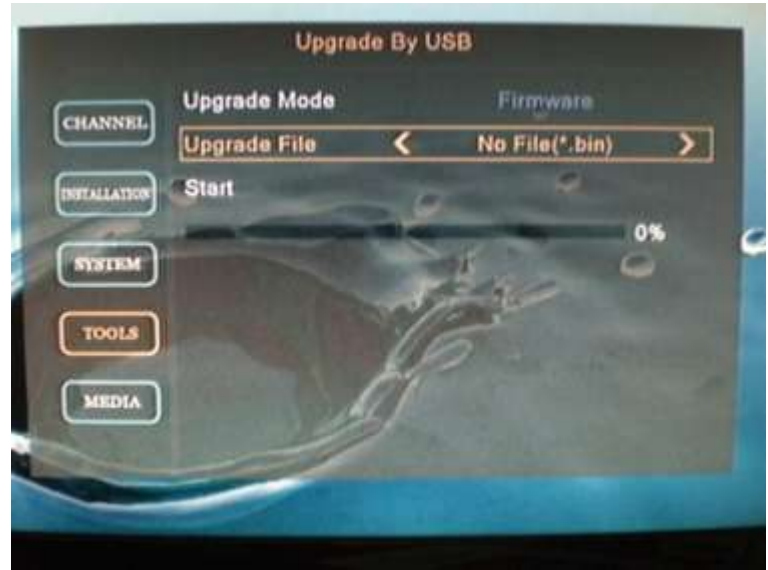

Left and right arrow keys can change the Upgrade mode. It needs to be on **Firmware** for this operation.

My USB stick had no bin files when I took this picture. Normally this will show you the bin file on your USB stick. If you have more than one you will need to use the left and right arrow keys to select the one you want. When it shows the one you want, hit the down arrow to select **Start** then hit (OK)

The progress bar will show as the file loads. When it completely loads, the box will reset.

You will need to do at least one more factory reset as follows:

Menu / tools / factory reset / 0000 / (OK)

I do 3 factory resets. It is old habit but this absolutely ensures a full and complete reset.

### Next do a Hard reboot:

Pull out the plug / Count to ten / plug it back in. It will power back up and return to the main menu.

### **Set up the satellites** next.

Goto Menu / Installation / Dish Setting.

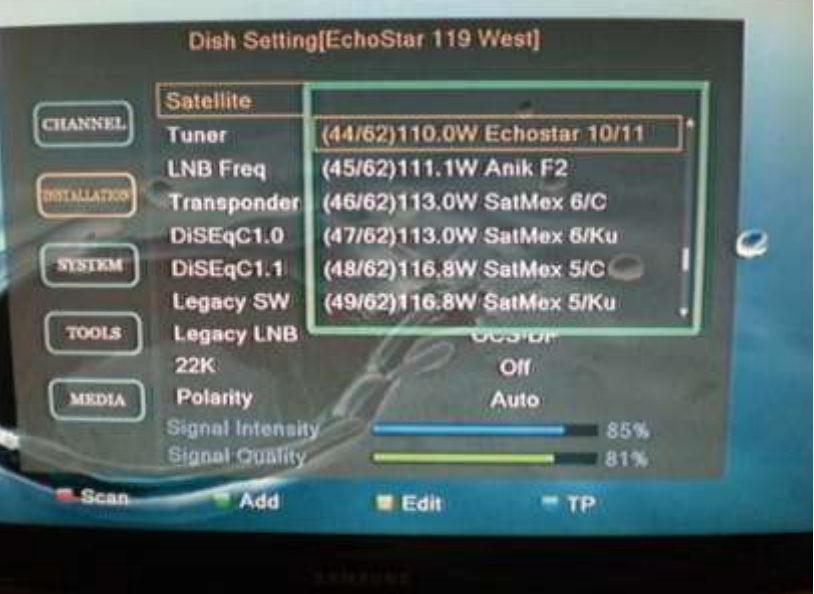

The top satellite will not be the one you want. Press (OK) and another box will open up with all the satellites in it. Use the up and down arrow to select the satellite you are configuring, and then hit OK.

I have selected 119, the sat on my number one DISEqC first. The signal strength was crap. This box always shows 42% for a zero signal. It was 42%.

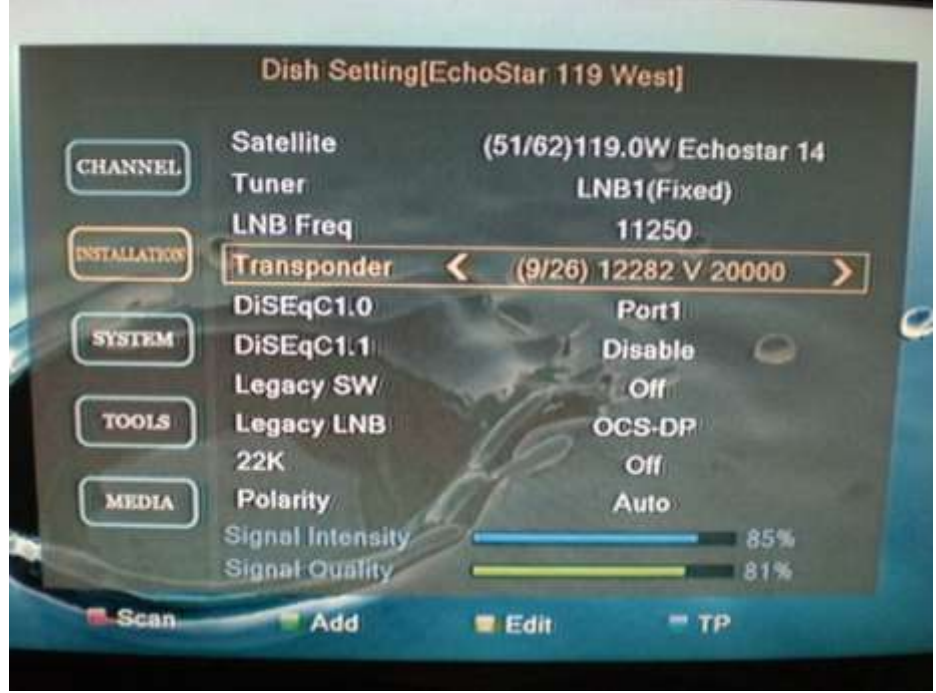

My setup shows how to set up D Pro Plus antenna such as 1000.2 WA

If you only have one tuner it should show as it does above. If not, select Tuner and use left and right arrow keys.

Set LNB frequency to 11250.

Set up DISEqC1 to Port 1. Set Legacy LNB to OCS-DP

Now go back up to Transponder. Cycle up through the transponders using the right arrow key until you find one that shows colored signal and quality such as shown above. When you get one, the satellite will show across the top of the screen so you know you have your settings correct. Save this setting when asked. 110 should look like this…

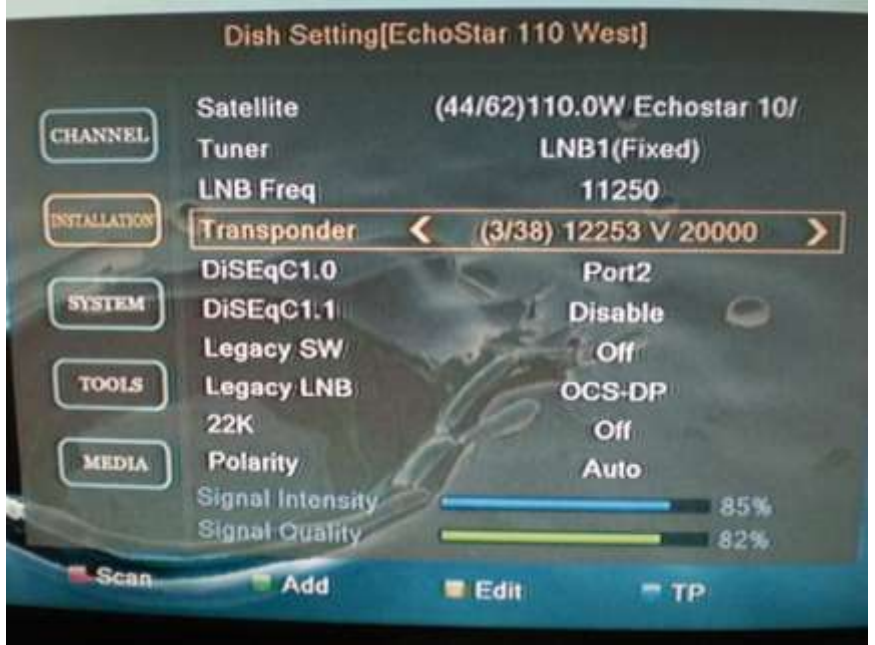

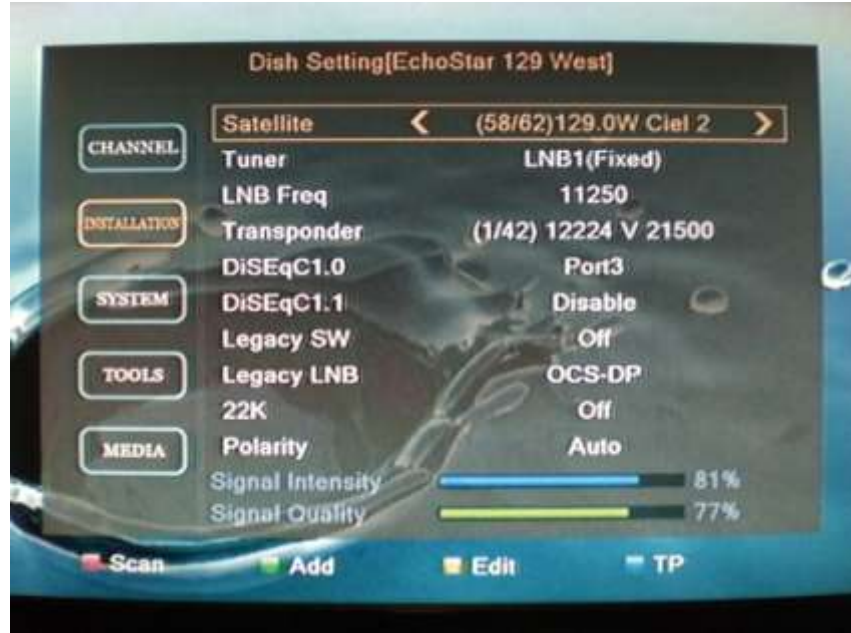

#### **Scan Channels…**

Now go back to your  $1^{st}$  satellite. Press the (RED) key to automatically scan the entire satellite. A box will appear. Set Network = OFF Set TV Channels only Select SCAN and hit (OK) Always say yes to save. Repeat this for each satellite.

Now, you could be a happy camper if you got all the channels or maybe not if you are missing a lot of channels.

**Alternate method** is to scan each TP manually. It takes some time but is certain to get every last channel…

On your  $1^{st}$  satellite press the (BLUE) key for TP (Transponder). A list of all the transponders will come up with the  $1^{st}$  one selected.

IF YOU HAVE GOOD SIGNAL STRENGTH hit the (BLUE) key again to scan just that transponder. The same box will appear as for Automatic Scan and you still want Network = OFF and TV channels only selected before you select SCAN and hit OK. It will do its thing and get your channels.

When it completes, arrow down to the next transponder and repeat this operation.

Do this for all of the transponders for this satellite. Repeat this process for all of your satellites. It sounds like it will take a long time but it does not take a much longer than a full satellite scan. At this time, this is the most reliable way to scan your channels.

Is everything working? Let's see…

(EXIT) / (EXIT) / (EXIT) should get you to channels and most probably a black screen.

Press (1) (0) (1) and the box should goto channel 101. That is a free SD channel. If it plays, so far so good.

Press (9) (4) (2) (1) and the box should goto channel 9421. That is a free HD channel. If it plays then even better. Channel 101 is on sat 119 and 9421 is on sat 110.

We are good to go so far. If you are missing these channels you need to go back to scanning.

Hit (EPG) and see if you have EPG info. It will be sketchy at best but should work nonetheless.

#### **Set up your network**…

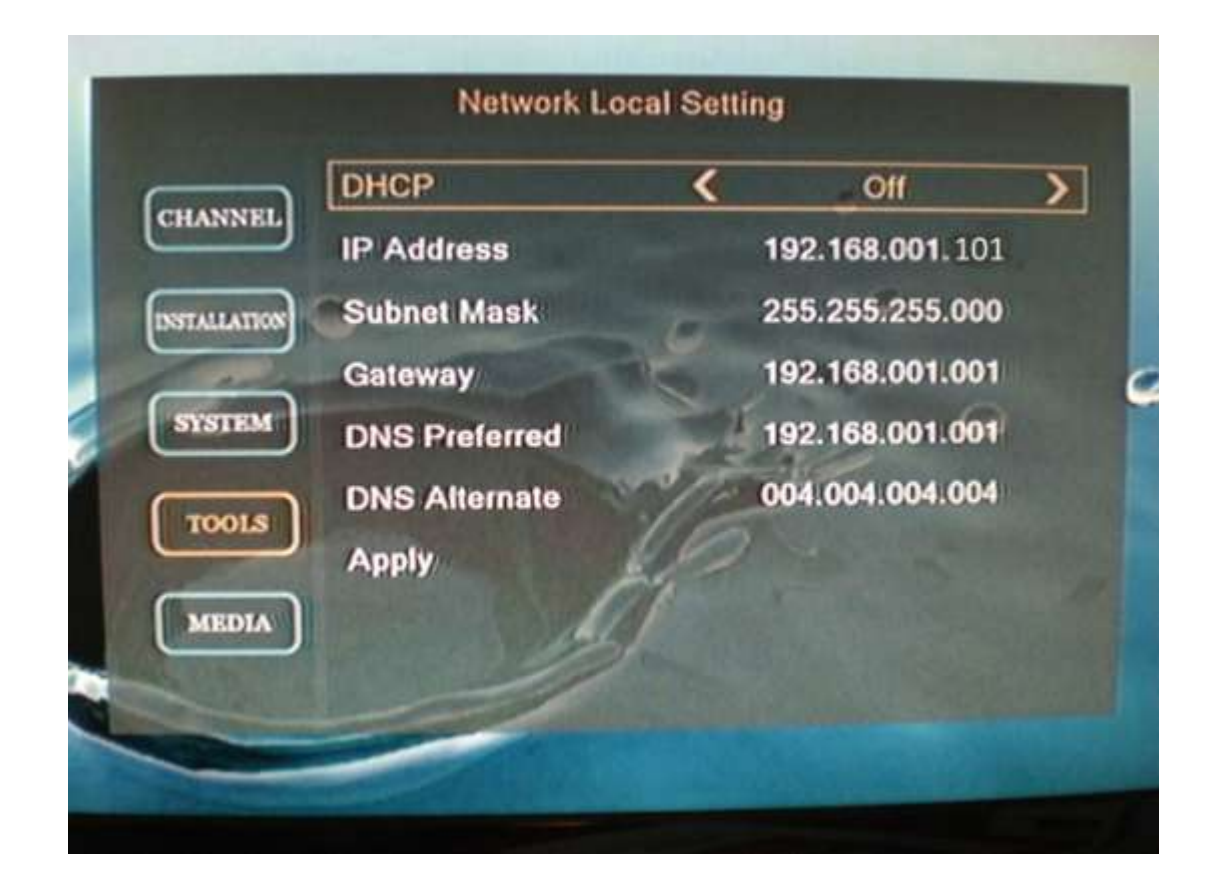

This is a typical network setup with a Linksys Cisco router. I do not use DHCP as it is unreliable and very sensitive to the sequence that things are started up. I hate that. My router DHCP sets addresses in the range of 192.168.1.5 to 192.168.1.100 for this example. I selected 101 for my Jynxbox because that is above the router DHCP range and does not clash with any other manually set IP address in my network. Static addresses require that I manage them. My ISP sets himself up as my DNS server, so I use the router's IP for Preferred DNS. I use 4.4.4.4 as my alternate.

If this discussion is beyond your experience, just set it to DHCP.

When this is all correct, select APPLY and hit (OK)

#### **Set up your server…**

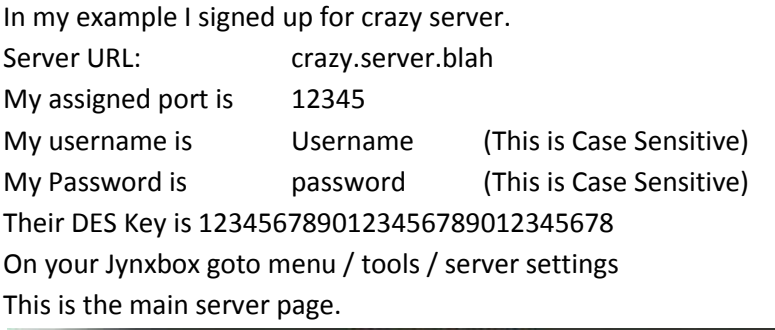

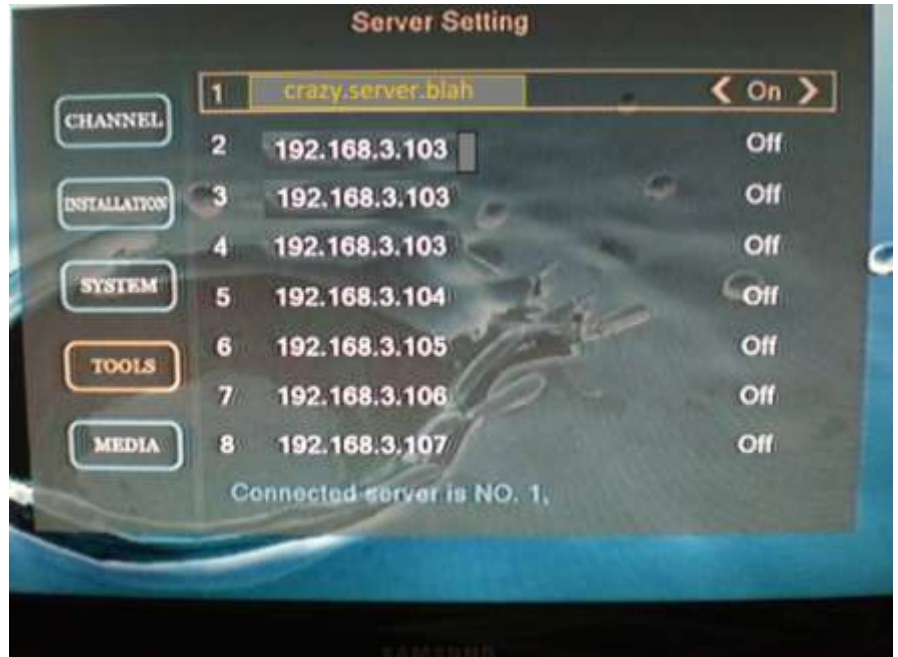

Select server 1 and hit (OK) This screen will appear.

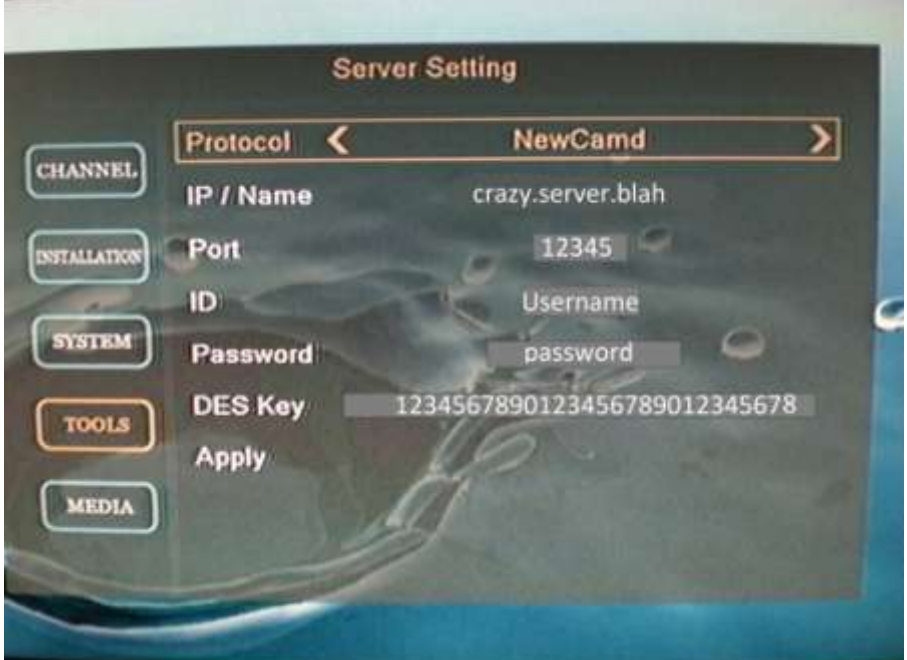

## **LEAVE the 1st line on NewCamd.**

Arrow down to IP/Name. It will say **dummy**. Hit (OK) to invoke the on-screen keyboard.

Erase the **dummy** and type in the IP or URL from your server.

I will leave to you to figure out how to use the keyboard but be absolutely certain to erase the current contents before you type in the new info. Type carefully and double check your work. I will give you one trick. Pressing a number key on the remote jumps you to that number on the keyboard BUT you still have to hit (OK) to put the number onto the screen. Be sure to hit the (BLUE) save key after you have entered and checked each entry.

OK. Now look it all over. Is it all correct? Are you sure?

Select **APPLY** and Hit (OK).

If you screwed up even one little bit it will say **CONNECTION FAILED**. Go back and check it over. Something is wrong. Ok, you looked it all over. Everything is perfect but no connect. Aw crap. Use the big red power key on the remote to turn the Jynxbox off. Give it a few seconds and the turn it back on.

Now go back to the server 1 page and try the **APPLY** one more time.

If you did everything perfectly a box will pop up saying **SERVER CONNECTED**. Woo Hoo!

Hit (EXIT) to get back to the main server page. Now Server 1 shows your new correct info but you must turn it on. Use the right arrow key to turn it **ON**.

Now your Server main page should show **Connected server is NO. 1,**

If you have more than one server you now know how to enter your second one.

Currently the Jynxbox can handle 3 servers and still be stable. I wouldn't do any more. It causes freezing.

You should be in business now. If you goto a channel supported by your server then it should play.

### **How to get a full EPG…**

Put a USB stick into the Jynxbox either front or rear USB. Press the (SAT) button. Make sure you are on "All Satellites" Go to either channel 200 or 239. They are the best to get the 44 Hour EPG. Press (MEDIA) button on your remote. (See remote picture above) Using the left or right arrow keys if necessary, find your USB stick. When the USB stick shows below the USB1 or USB2 arrow down to highlight it. Press (OK). Arrow down to the EPG folder. Press (OK). Press (EXIT) (EXIT) (EXIT).

That's it. Now let it sit on the EPG channel for a few minutes and you should have a full EPG for the next 44 Hours.

Any channel on Sat 110, TP12516 R TP 21 will give you the 44Hour EPG, such as 130, 150, 329, and 330. On sat 119 Channels 200, 202, 239, 303, 320, 394 on 12486 R TP 19 will provide the 44Hour EPG. On Sat 129, 12516 R TP 21, channels 9405 and 9406 will provide the 44Hour EPG. Use whatever channel you like that works well for you.

### **Save your Sats and Channels Database…**

Goto Menu / Tools / Upgrade by USB Using the right arrow key select **User Database** Press the (BLUE) key to save a user database. The progress bar usually jumps pretty fast to the 100% and **dump userdb** is displayed.

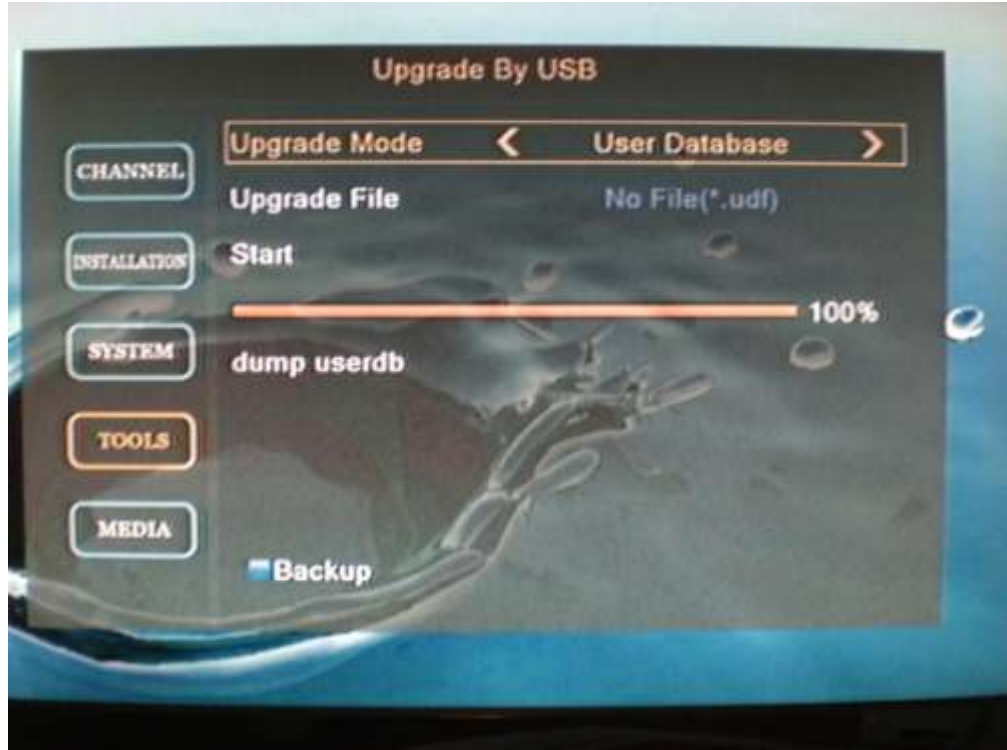

**Save your server settings…**

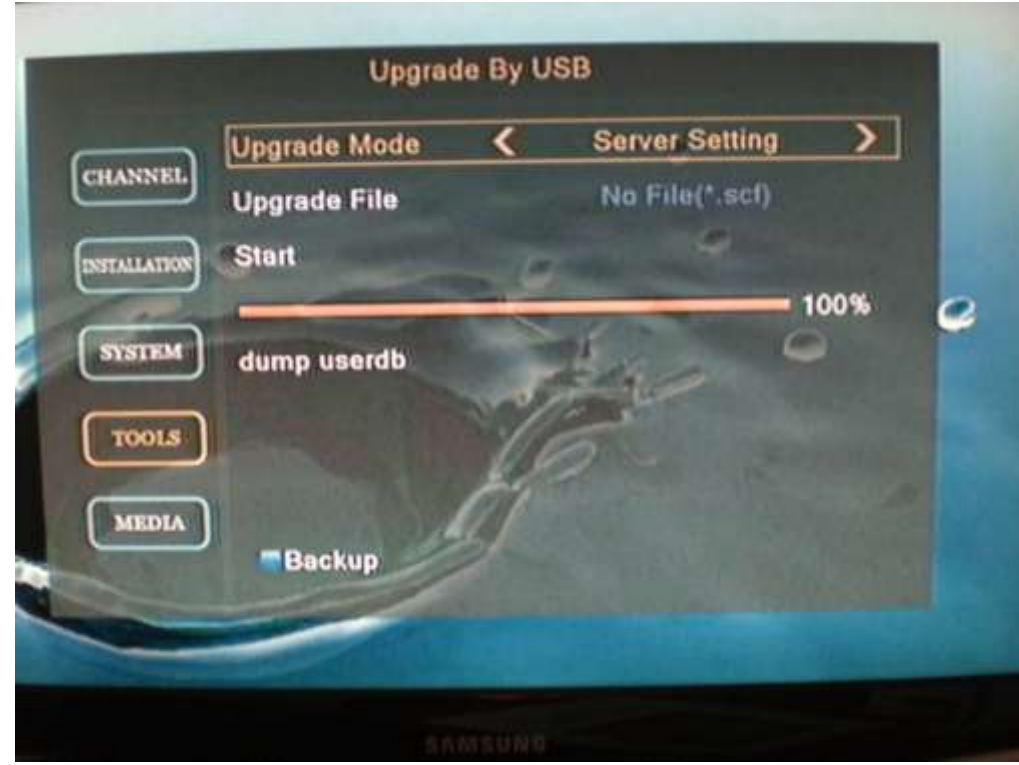

Goto Menu / Tools / Upgrade by USB Using the right arrow key select **Server Setting** Press the (BLUE) key to save a user database. The progress bar usually jumps pretty fast to the 100% and **Saved** is displayed.

#### **What do I do when a new bin is released?**

NEVER load a factory file unless specifically told to do so. First make sure that you have saved your database and server info as shown above. Do a factory reset. Menu / tools / factory reset / 0000 / Goto Menu / tools / Upgrade by USB. Set upgrade mode to **Firmware**. Select your new bin file. Select **Start**. Press (OK). The progress bar fills up to 100%. The box should reboot itself. Do a manual reboot. Hit the power button on the remote. Wait a few seconds. The power it back up. It should return to the Menu screen as you should have no channels. Do a factory reset. Menu / tools / factory reset / 0000 /

This is where it becomes variable. Most of the time the new bin does not knock out your servers. If it does, you can restore them from your server backup file. Next will be the issue of channels. You can restore them too from your user database that you backed up above. Alternately you can just rescan them.

#### **Channels… missing … dropping off …**

The providers move channels around all the time. Eventually channels will stop working or your EPG will get flaky. Whatever you do, do not just scan more channels on top of what you already have. That will surely mess your database completely up. Delete your current channels. You have a backup so this is no big deal. Delete your current channels. Menu / Channels / Delete All Rescan your channels by whatever method works best for you.

#### **Dishes, LNBs and power issues…**

HD puts a whole new dimension into the dish/LNB setup. Why? Because you now need at least 3 satellites to get your all HD channels. Most folks use a 1000.2 TurboHD dish. This severely aggravates the power problem. D Pro Plus LNBs in this dish plus the built-in switch are a very large power load taking anywhere from 720ma to 760ma to run them. Why is this a problem? The provider boxes have no problem. Sure. They are capable of providing 1000ma to supply the dish with no problems at all. The Jynxbox however is only capable of providing 450ma. If you hook it up and don't burn it out right away, it will way overheat and make you crazy until it does burn out. So how to solve the problem, what do you do? You add a power inserter to your dish setup.

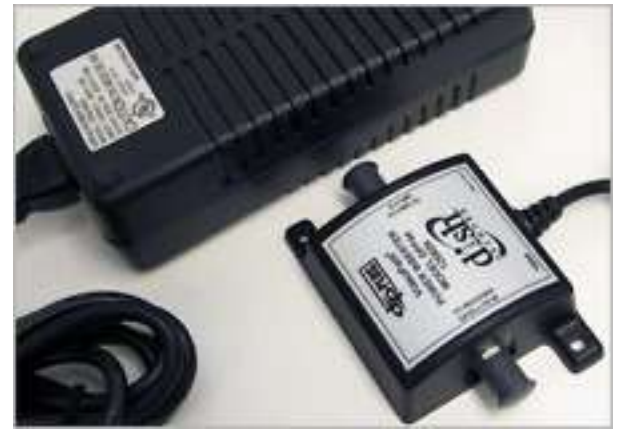

A power inserter is cheap, only \$17 - \$30. If you have no provider box to carry the load then this is your alternative.

If you have no external switch such as DPP44 or DP34 then you connect an RG-6 cable from the power insert port labeled 'to switch port 1' directly to your LNB port 1. Plug in the black power supply and you are good to go. The Jynxbox will not operate through a power inserter so it will have to be connected to ports 2 or 3. A provider box will work just fine through the power inserter. Some FTAs will also work through the power inserter but not Jynxbox.

If you have either DPP44 or DP34, then this inserter cable goes from the inserter port labeled 'to switch port 1' directly to the 'Receiver 1' port on your switch. This is an easy solution and only loads the Jynxbox about 40ma to run just its own section of the switch.